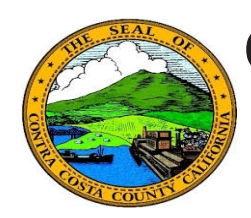

## **Quick Reference Guide** *Employee Self Service* **Contra Costa County PeopleSoft Training**

## **Uploading a Document**

- 1. Click the **Benefits** tile on the **Employee Self Service** home page.
- 2. Click the **Document Upload** link on the **Benefits Self Service** page.
- 3. Select a **Life Event Type**
- 4. Click the **Add** button
- 5. Click the **Add Attachment** button
- 6. Enter a description of the document to be uploaded in the **Subject** field
- 7. Click the **Add Attachment** button
- 8. Use the **File Attachment** page to locate a document to upload--browse, select a file, and click the **Upload** button
- 9. Click the **Save** button

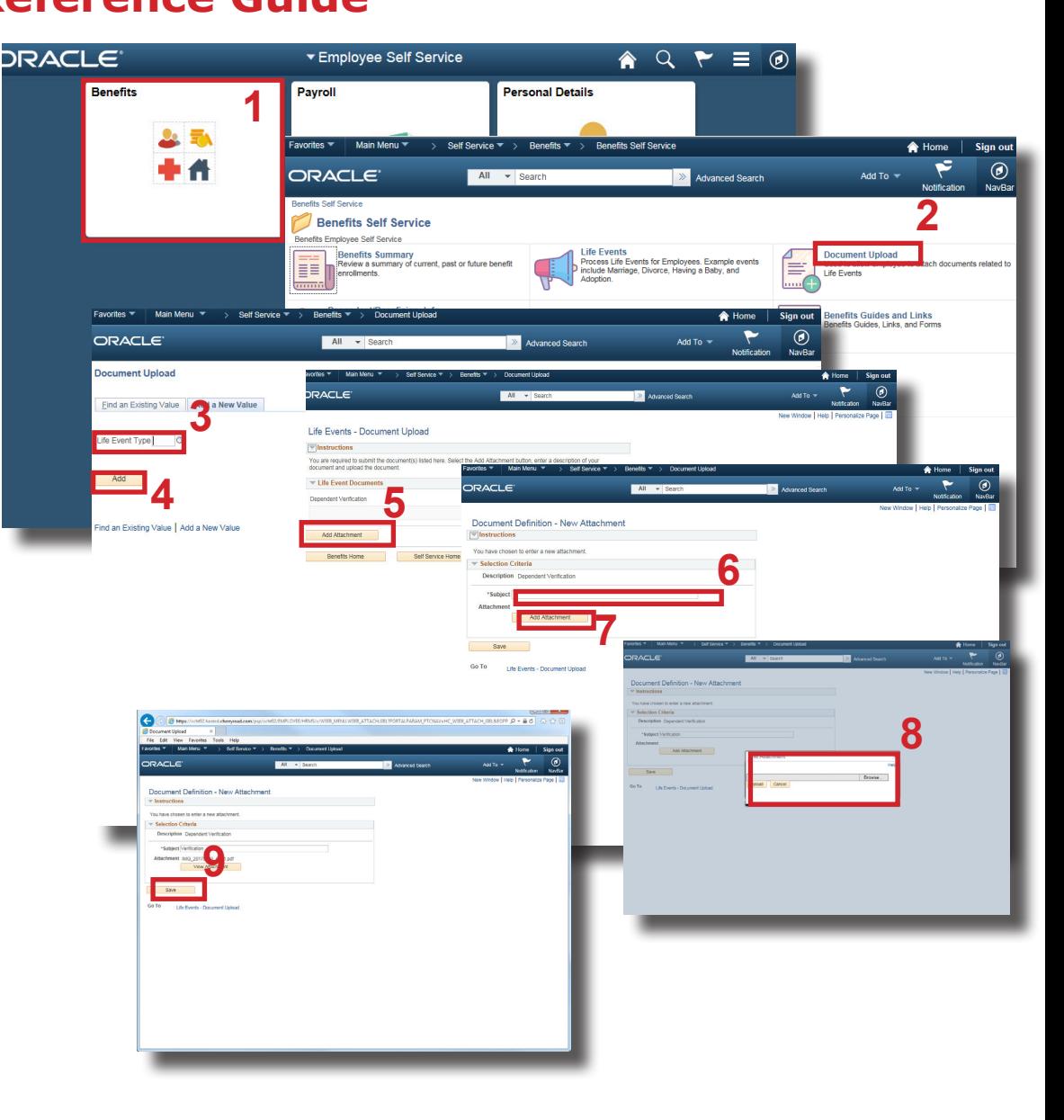